## Practice S3 - EUMETView Web User Interface Interaction

Please try to follow and accomplish following steps for this scenario:

You have spotted a notable convective(?) cloud in the **south-west RSA on 31**<sup>st</sup> **January 2024 (around 13 UTC)**, and you want to explore it through different MSG products (both IODC and Odeg) available with EUMETView (to detect cloud height, thickness, particle size and to determine the cloud type at the end). Perhaps you want to explore also other available data (that is possible of course) and save or share your view with colleagues or on social media.

On EUMETView and you want to save this interesting scene/satellite imagery on your disk and also share it with your colleagues or on social media.

1- Open the EUMETView (https://view.eumetsat.int/) and login using your credentials

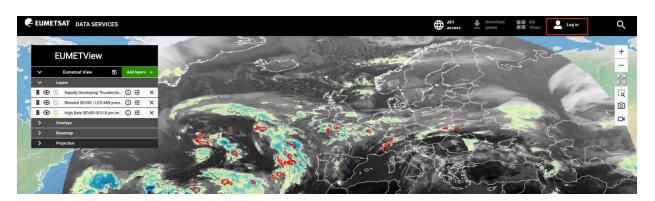

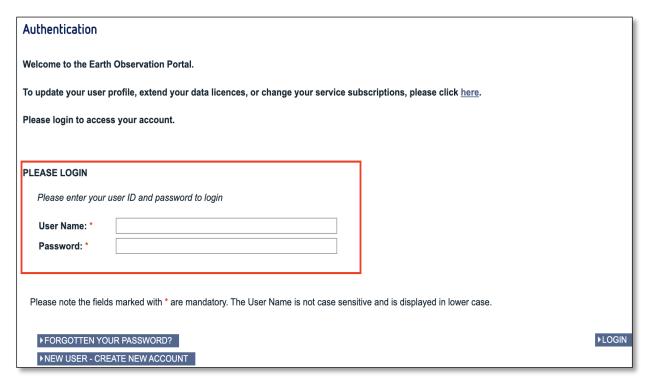

**NOTE:** By default, EUMEView will open three layers as shown in the left image below. Remember to remove the layers by clicking on the cross next to its label. The result will look like the image on the right.

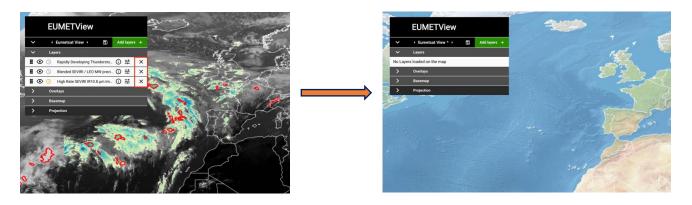

2- Move the time mark to selected date (31st January 2024, at 13:15 UTC). To do so you can either type the dates on the calendar or, move the cursor on the timeline (both options are indicated with the number 1. in the image below)

**NOTE:** Do not forget to disable auto-update (small blue icon next to UTC time, bottom-left corner, indicated with number 2. in the image below) for not losing your time selection.

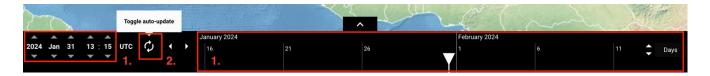

- 3- Select the necessary satellite data or imagery based on your preference, at minimum:
  - a. WV6.2 (> Channels)
  - b. Precipitation rate (> Visualized Products)
    - i. Toggle between a) and b) by switching layers on/off, or by changing the layer opacity
  - c. Natural Colour RGB, Convection RGB and Dust RGB (> RGB Composites)

**HINT:** Click on the green button "Add layer" as shown in the figure on the left. A new window will open that allows you to select the layers.

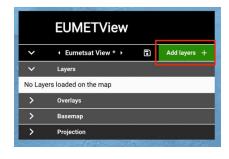

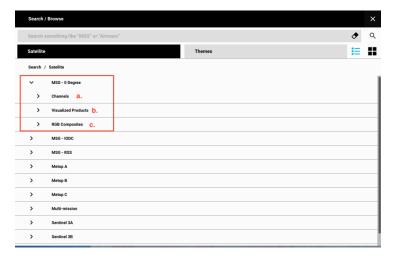

4- Save one or two most important/prominent images using the image icon on the right of the screen and download it in PNG.

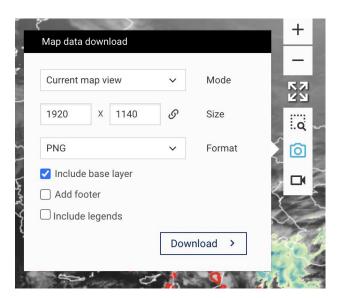

5- Now change the projection to North Polar.

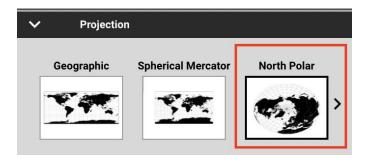

6- Create an animated loop of Dust RGB on 31<sup>st</sup> January, from 10:00 to 23:45 UTC, using Animated map (icon in the top-right menu).

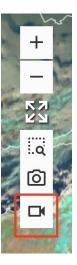

7- Then add this scene to your My Views, add a description and make the link publicly accessible and copy the link, to be shared with someone else or on social media.

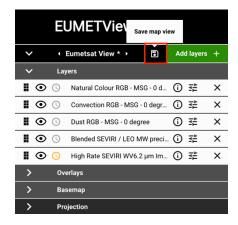

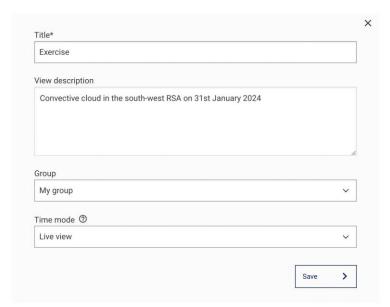

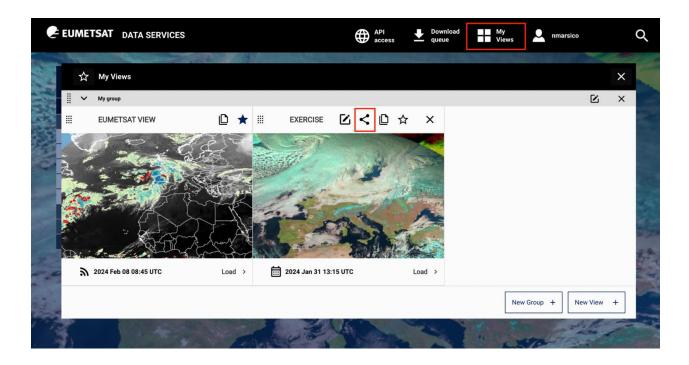